### **1. 系统主要功能介绍**

预审管理平台预审案件提交系统面向申请主体(包括企业、高校和科研院所 等)和专利代理机构提供各项服务,主要实现申请主体和代理机构在线注册、备 案信息管理、专利快速预审、复审及无效预审、专利权评价报告预审、主体信息 管理等流程和功能。

## **2. 预审流程**

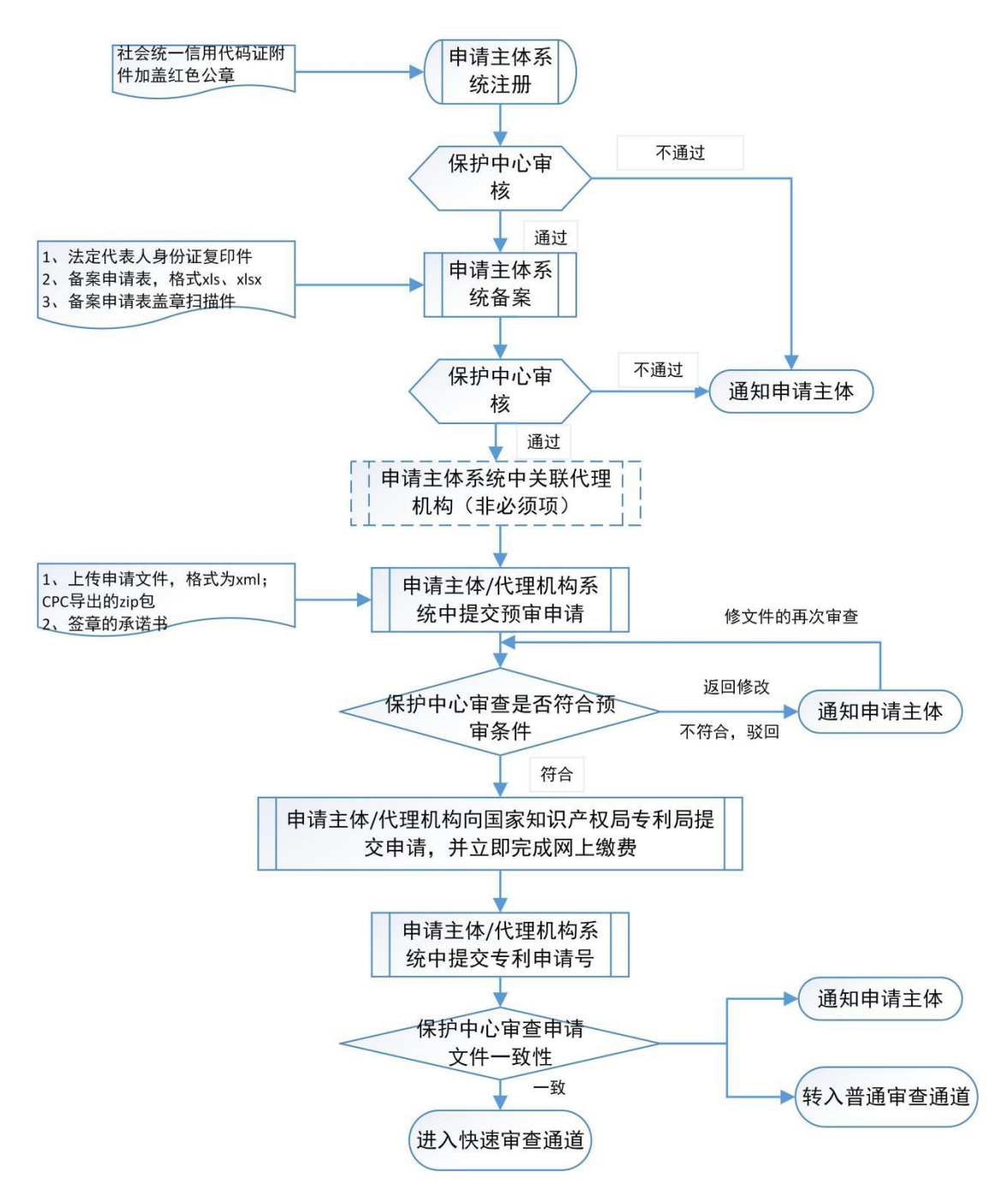

# **3. 系统具体操作介绍**

### **3.1 登录页面**

在系统登录页面,申请主体可选择"申请主体"页签,点击"申请主体用户 注册"进行注册操作,如下图所示。

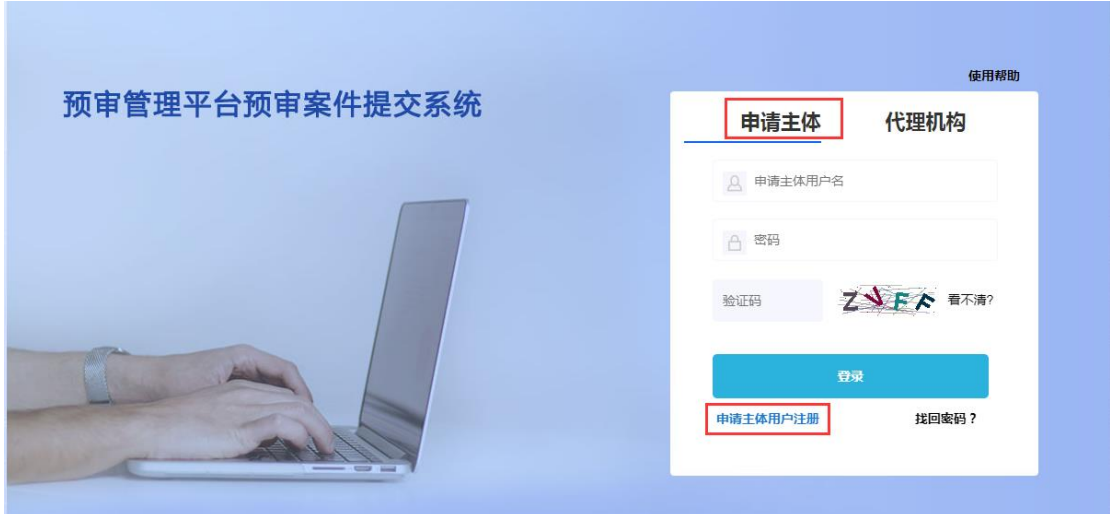

代理机构可选择"代理机构"页签,点击"代理机构用户注册"进行注册操 作,如下图所示。

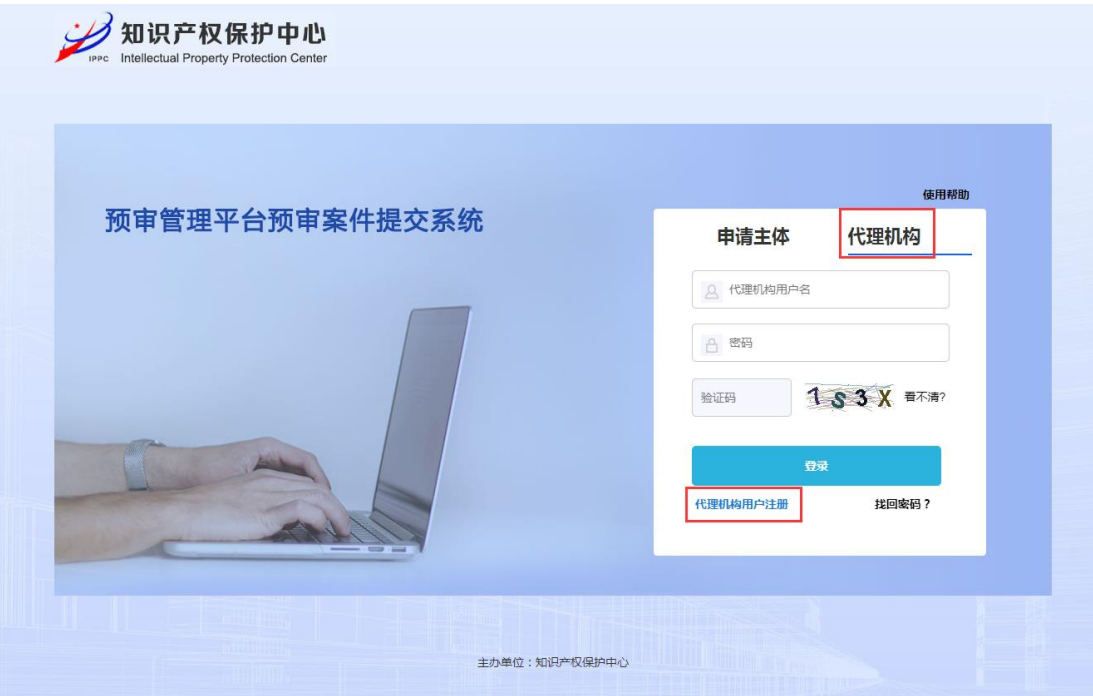

### **3.2 注册申请(以申请主体为例)**

申请主体点击首页的注册按钮后,进入注册申请页面,如下图所示。申请主 体在页面中填写用户名、密码、申请主体名称、联系人姓名、联系人手机号、邮 箱、社会统一信用代码、联系人手机号、验证码等完成注册信息,带(\*)号的 为必填项,用户名不允许重复,社会统一信用代码在同一保护中心内不允许重复 且只允许上传 TIFF 格式文件。填写完成后点击提交按钮,保护中心会对其进行 审核,审核结果会以邮件和短信通知申请主体。

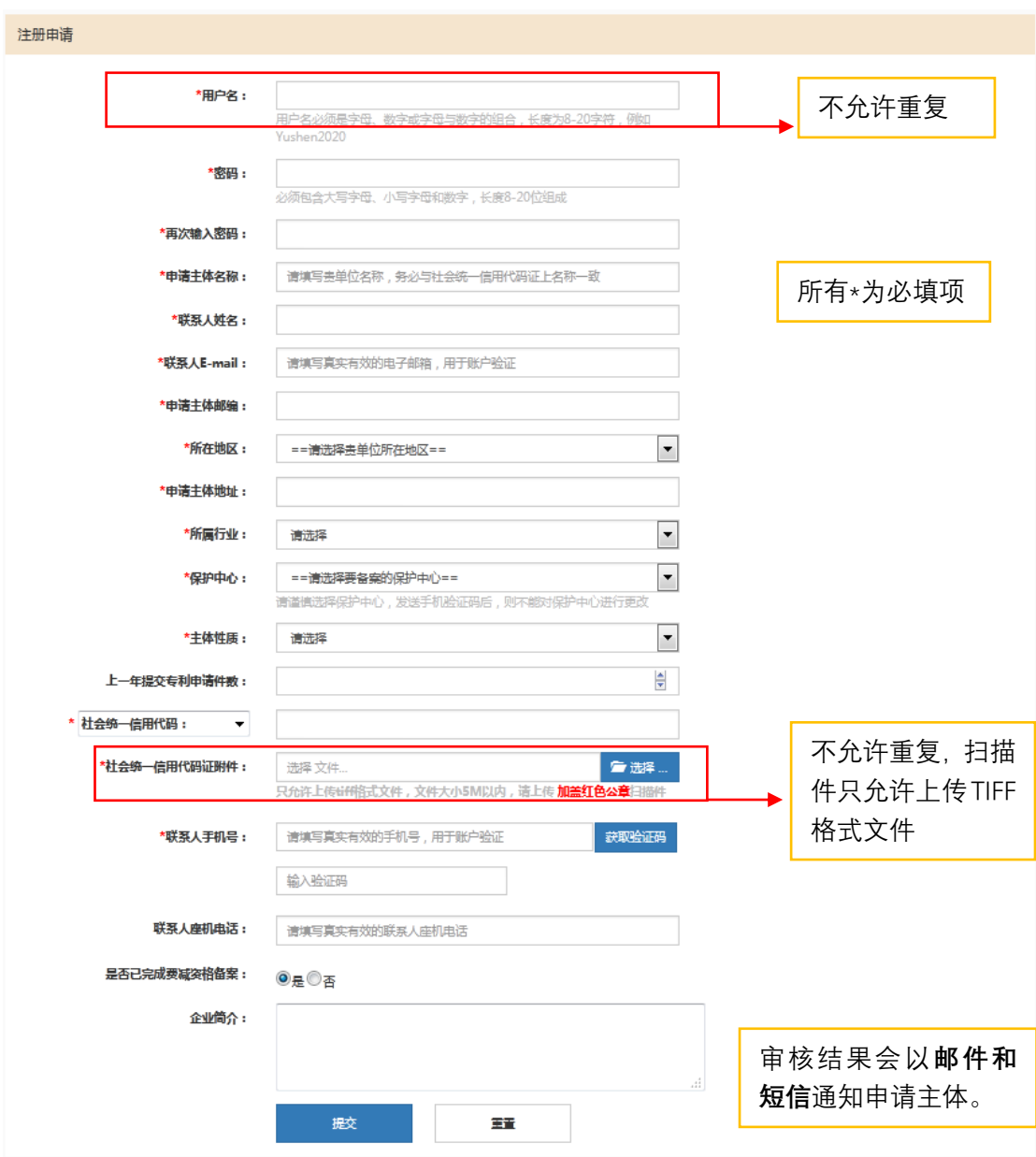

注册审核通过后,申请主体即可使用注册的用户名和密码登录系统,登录后 页面如下图所示。

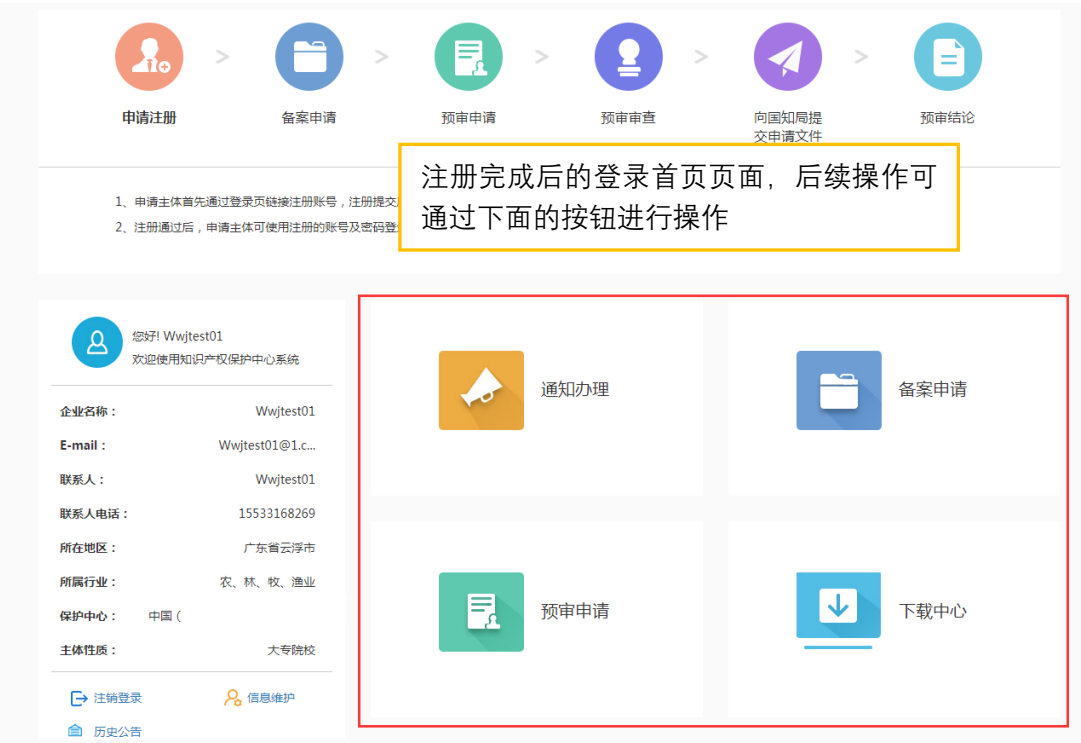

### **3.3 备案申请**

申请主体登录系统后,需进行备案申请,首先通过下载中心下载 EXCEL 格式 的备案申请表,并自行填写。

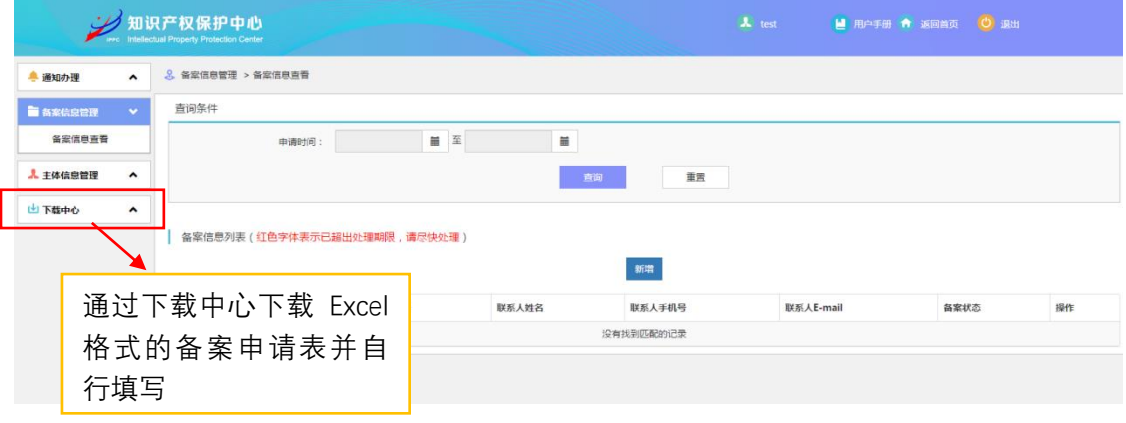

完成备案申请表填写后,进入系统的备案申请模块,在备案申请首页面点击 "新增"按钮进行备案申请,在弹出的新增备案申请页面填写法定代表人姓名, 上传法定代表人复印件、备案申请表、申请表盖章扫描件及其他附件,完成后点 击"提交"按钮,如下图所示。

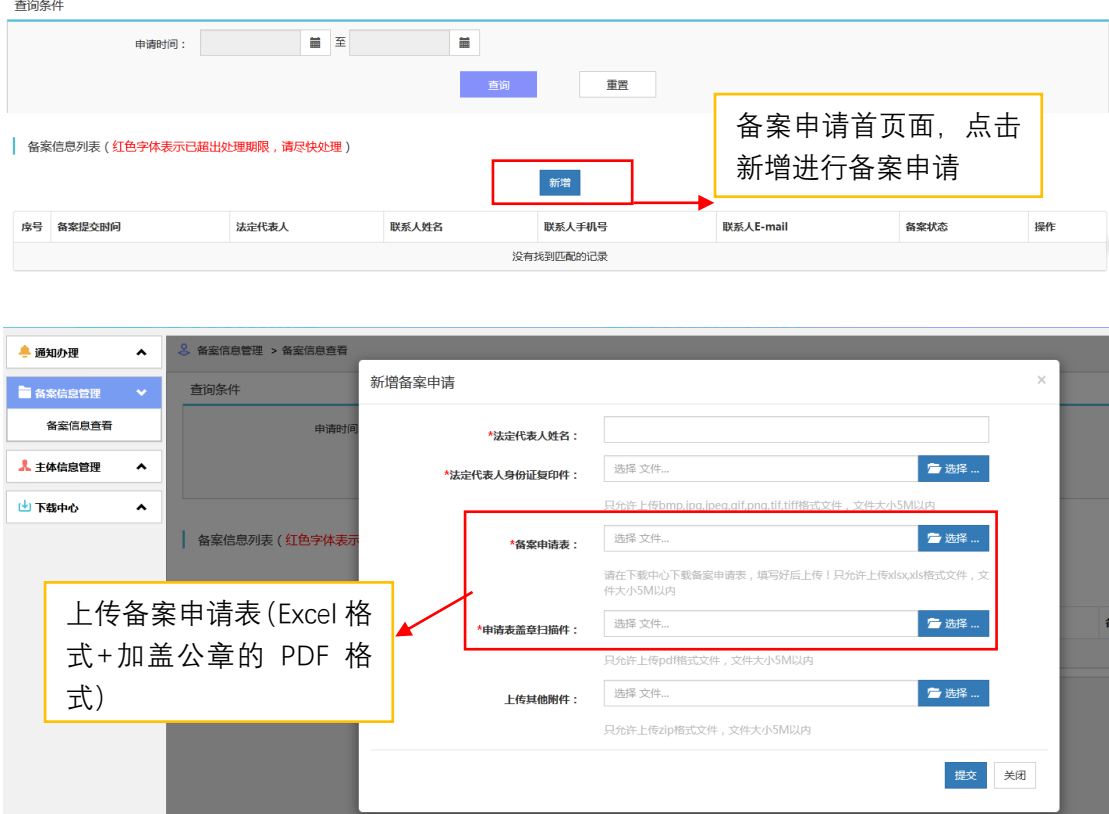

备案申请提交后,在备案信息列表显示所提交的备案申请信息和提交后的备 案状态,如下图所示。审核结果会以邮件和短信通知申请主体。

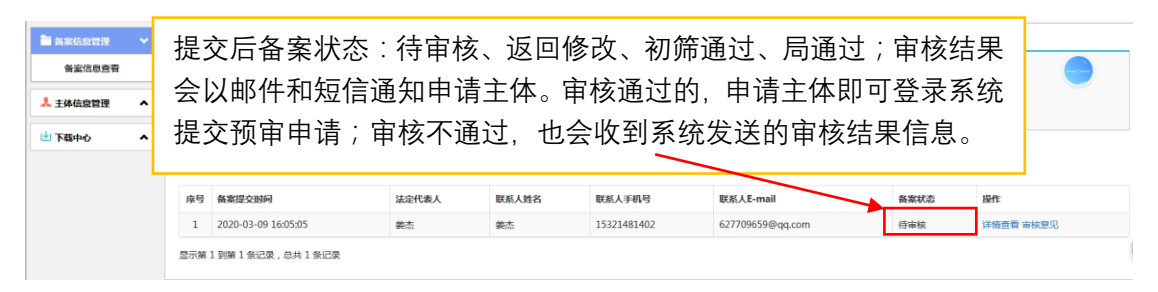

### **3.4 备案完成**

备案申请审核通过后,申请主体登录系统后会增加专利申请预审、专利复审 预审、专利权无效宣告预审、专利权评价报告预审等模块,用户可在相应模块进 行操作,如下图所示。各功能使用详情可下载系统用户手册进行查看。

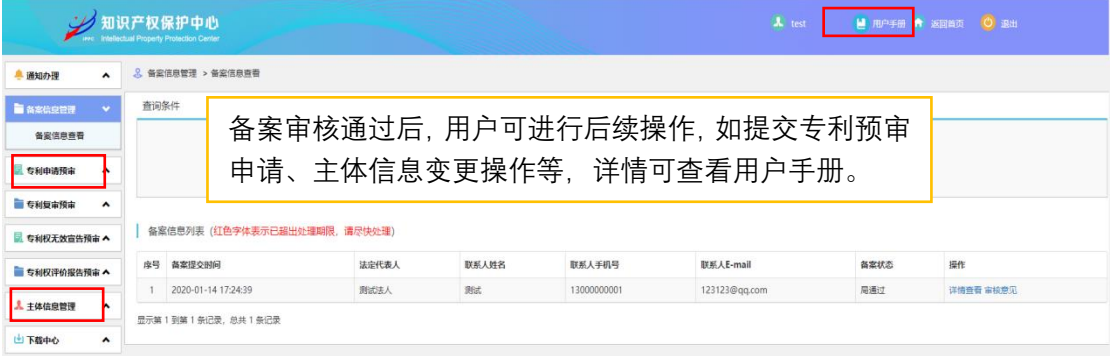